## 培训报名系统操作指南

第一步: 通过网址 "http://copcpx.taes.cn/"进入 "嗅辨员判定师培训报名系统",进 入报名页面。进入报名页面后,按要求进行注册报名。

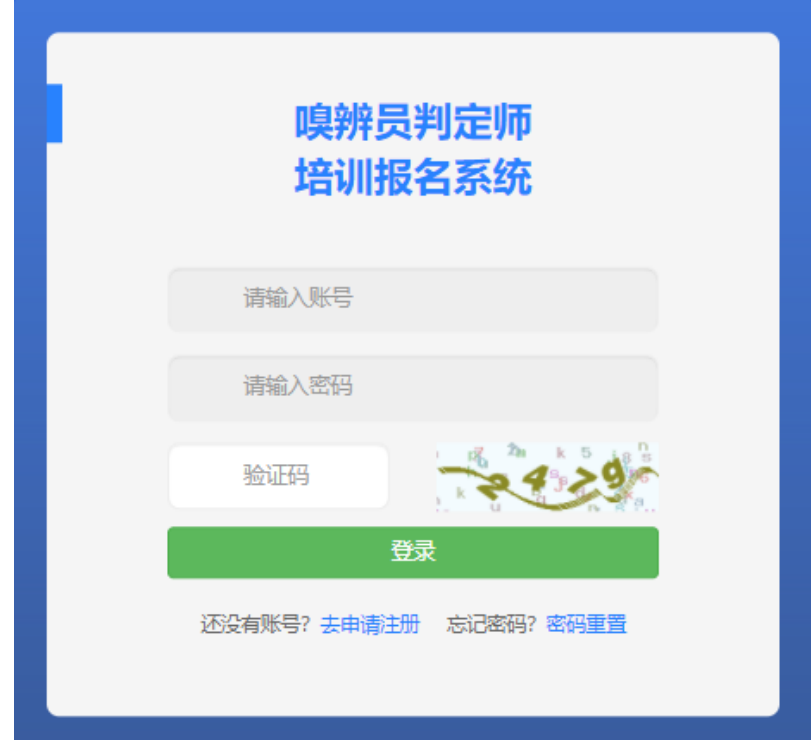

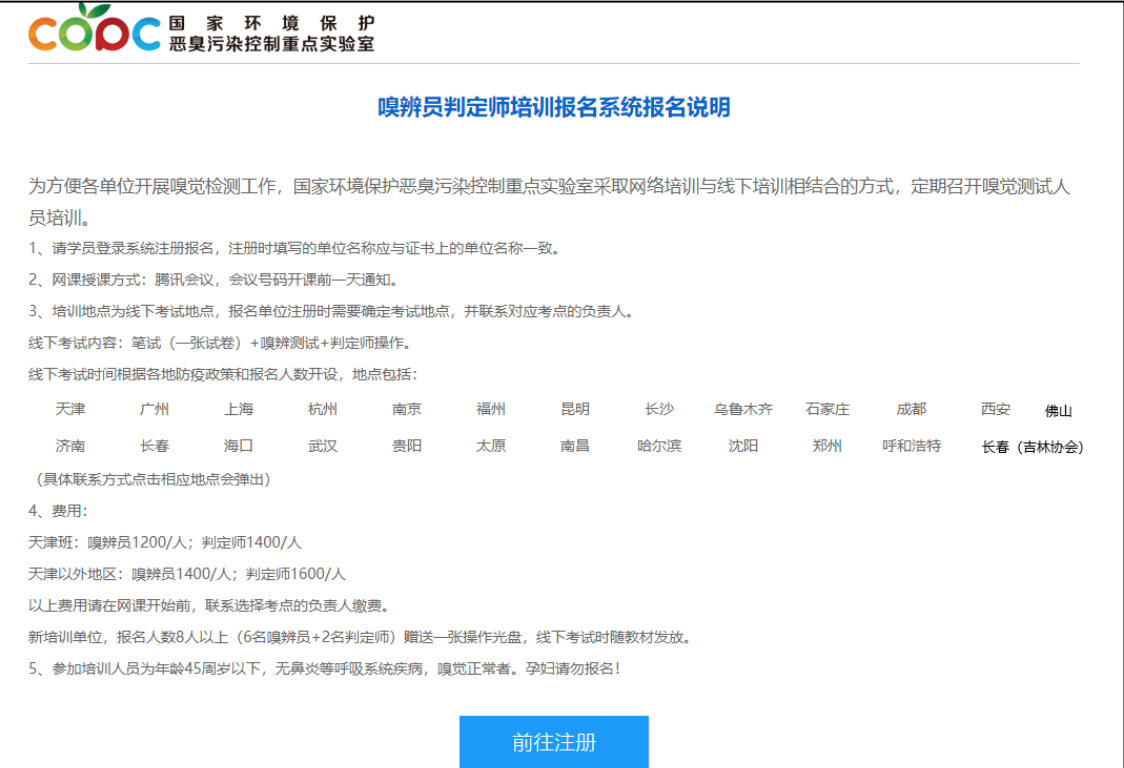

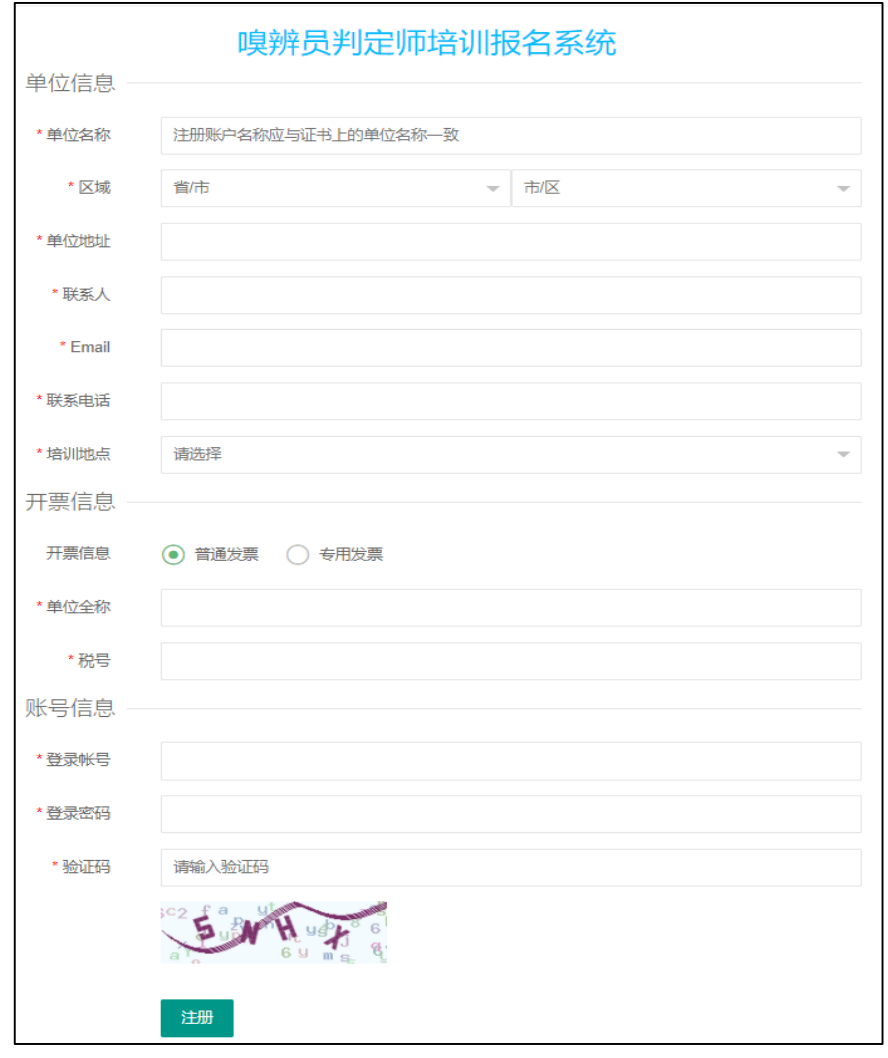

\*\*\*培训地点为线下考试地点

第二步: 点击左侧工具栏中"参训学员管理",然后点击"添加参训学员",

"申请种类"按实际情况进行勾选。

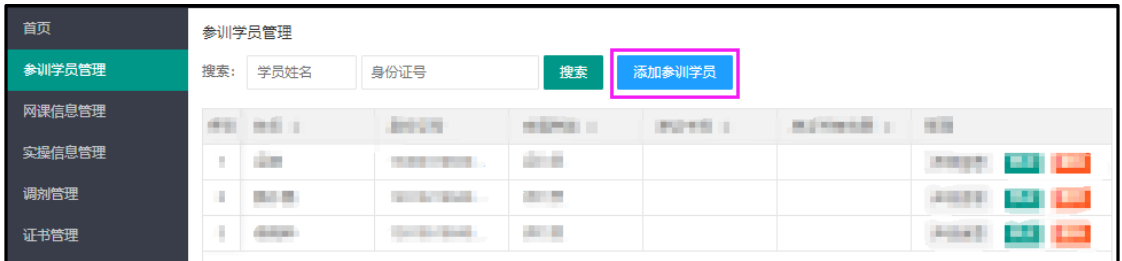

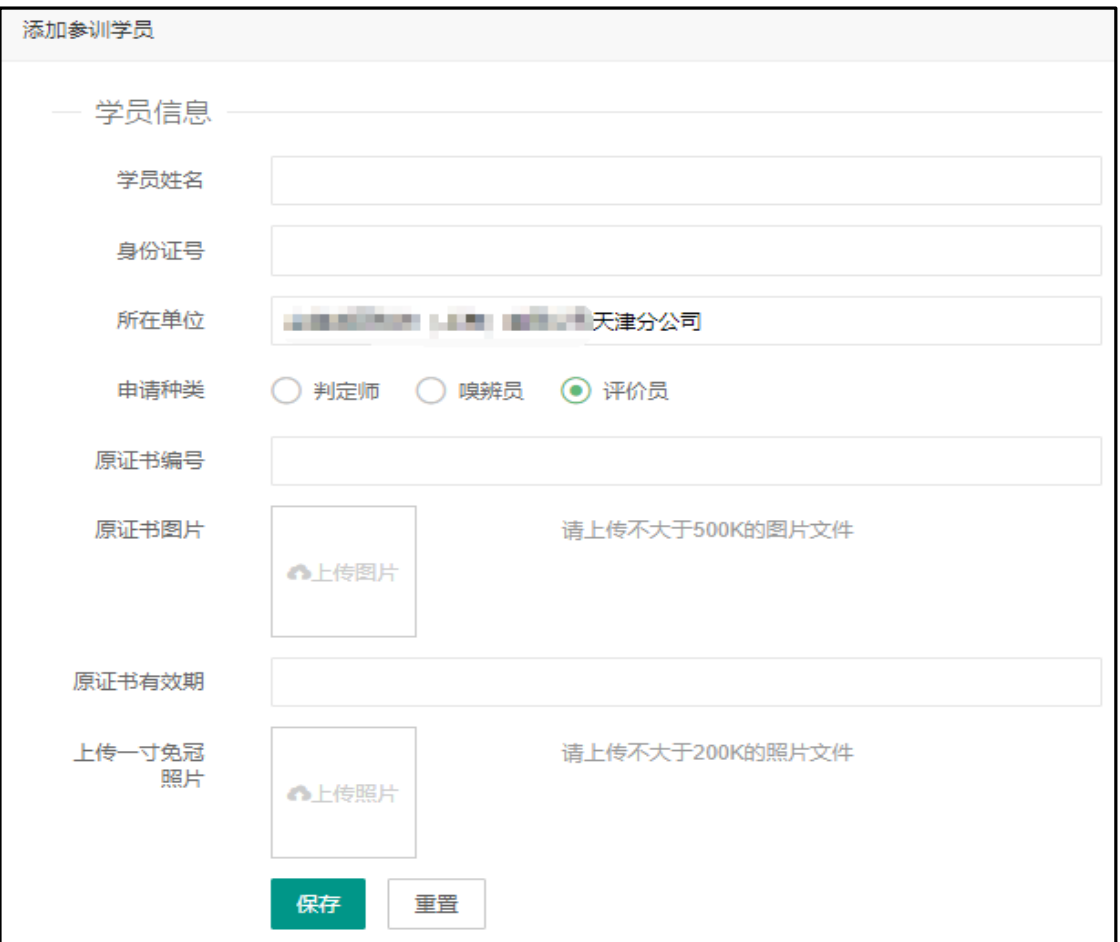

添加参训学员后,会显示出来,可以查看详细信息,进行修改或者删除

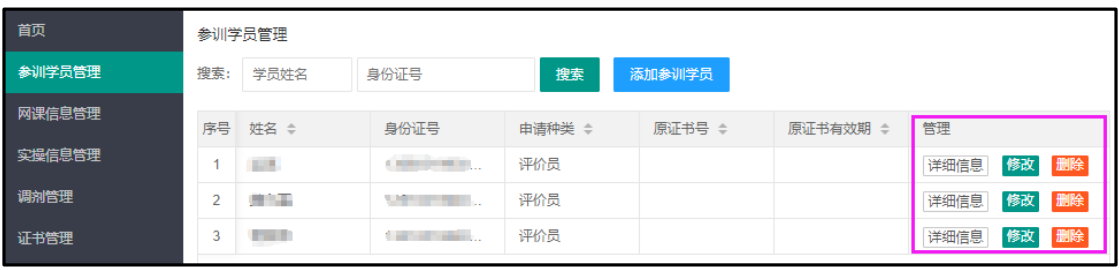

第三步:点击网课信息管理,查看网课信息,选择合适培训时间,点击"报名参加"。

"报名参加"会变为"学员管理",**\*\*\***点击"学员管理"添加参加培训人员。 将参加此次网课培训的学员,添加进去后,网课报名成功。

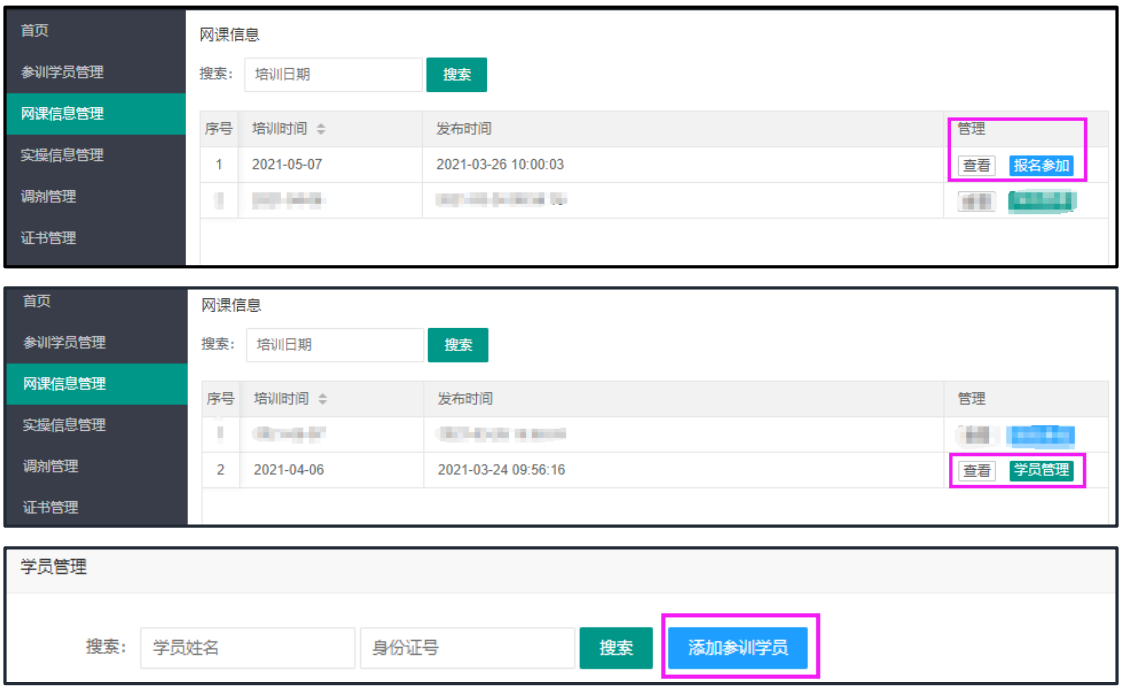

第四步: 点击实操信息管理, 查看实操信息, 选择合适培训时间, 点击"报名参加"

"报名参加"会变为"学员管理",**\*\*\***点击学员管理添加参加培训人员。 将参加此次网课培训的学员,添加进去后,实操报名成功。

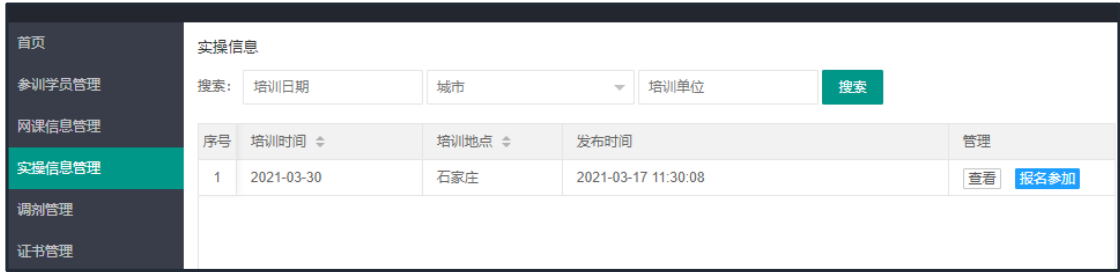

## 第五步:点击调剂管理,可以更改线下实操地点

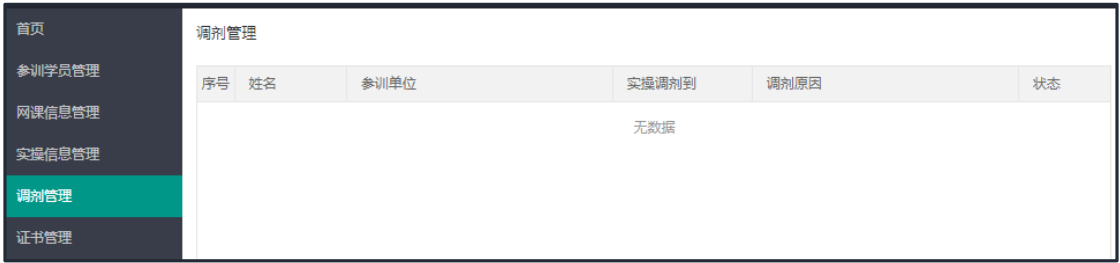

注意: √

所有信息都需要上传(包括1寸免冠照片,如果有老证书,需上传老证书图片, 原证书日期写证书上日期就可以,不需提前1日。)。

注意: 如有以下情况, 不需要上传老证书图片。

1、如果有老证书的学员不需要续证,需要重新制证的;

2、老证书单位名称或者职位与本次需要出证信息不一致的。

请大家填写完成之后认真核对,信息为出证时使用,信息填写错误导致证书出 具错误将无法修改。↓